### TAHAP 2 PRODUKSI **1. PENGENALAN USER INTERFACE**

Sebelum memulai pengerjaan pada tahap produksi, kita harus menganal terlebih dahulu User Interface/ Antar muka dari softwara 3D Blender. Perhatikan gambar di bawah:

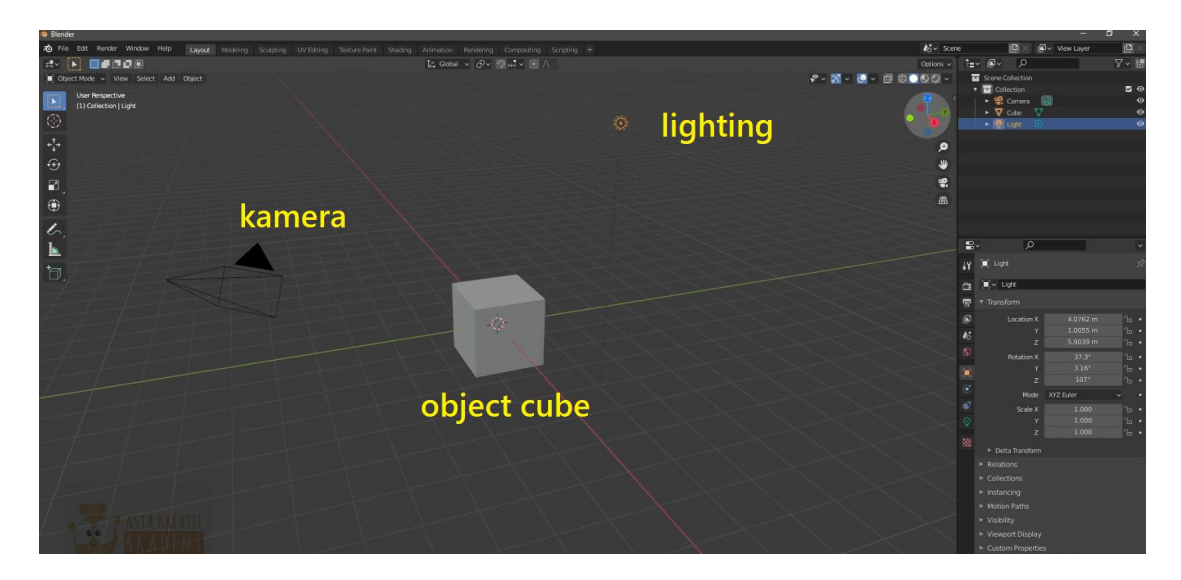

Saat membuka blender pertama akan muncul 3 object : 1.kamera 2.cube 3.lighting. Kita bisa mendelete object cube (tekan x/del). dan menyisakan kamera dan lighting saja.

Kemudian ubah tampilan menjadi front orthographic dengan klik widget seperti di bawah ini: Di sisi kanan atas

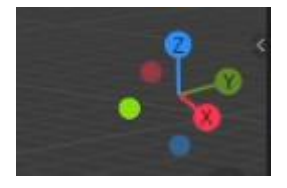

Anda bisa klik x,y,z nya , atau klik tahan dan drag untuk memutar. (widget untuk merotasi viewport ini dapat anda lakukan juga dengan menekan middle button pada mouse)

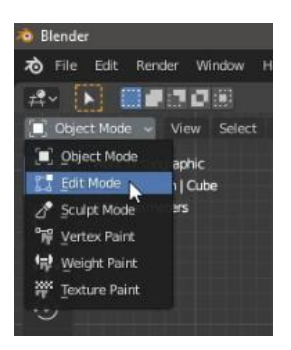

Pada pojok kiri atas. Dalah panel untuk mengubah mode. Dari object mode ke mode yg lain.

Pada pojok kanan atas juga terdapat mode tampilan

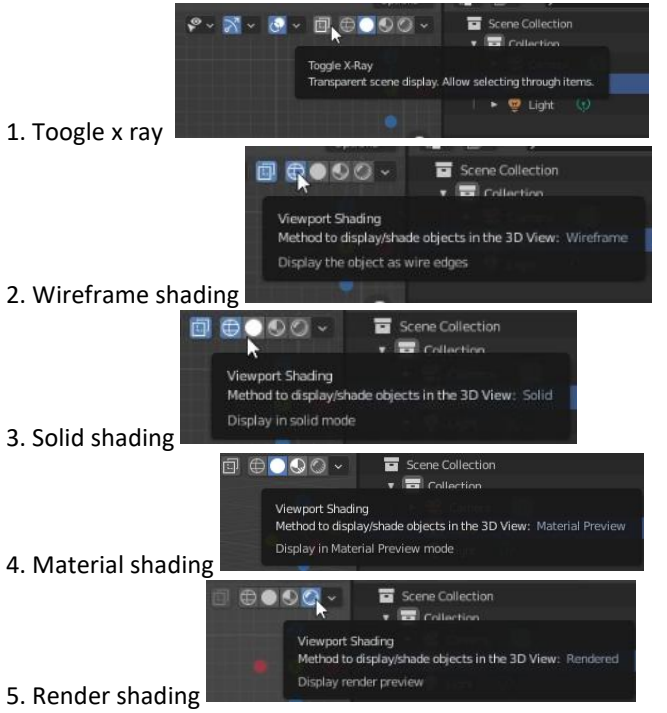

### **Untuk persiapan UI kali ini anda dapat memakai/mengaktifkan render shading.**

Pada sisi kiri terdapat tools dibawah ini beserta fungsi-fungsinya.

- Select Box = kotak untuk menyeleksi Þ Cursor = Titik penentu lokasi add object  $\frac{1}{2}$ Move = Alat untuk menggeser object Rotate = alat untuk memutar object  $\widehat{\mathcal{A}}$  $\Box$ Scale = Alat untuk membesar kecilkan object ۰
	- Transform = Alat dengan fungsi move, rotate, scale

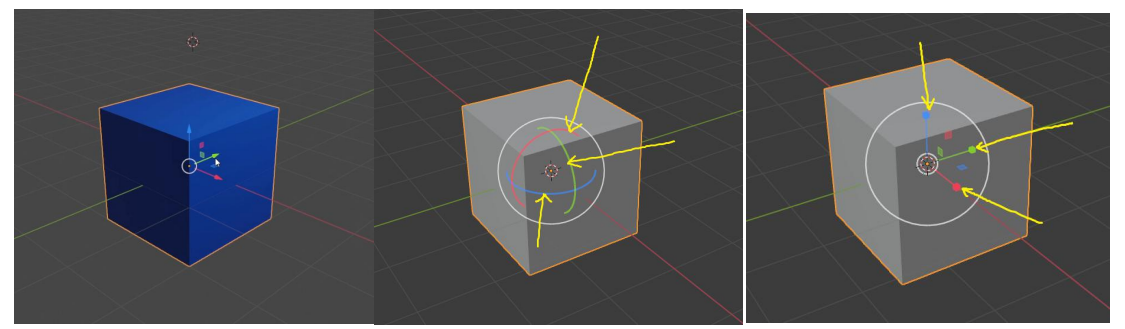

Untuk menggeser, memutar, atau skala. Dapat dilakukan dengan klik and drag sumbunya dengan klik kiri mouse anda. Untuk transform lokasi klik sumbunya, untuk rotasi klik and drag icon lingkaran widgetnya, dan untuk skalanya klik and drag sumbu skalanya.

## **2. PERSIAPAN LEMBAR KERJA / WORKSPACE**

Untuk mempersiapan lembar kerja / workspace langkah pertama adalah dengan men delete object cube. Dengan cara menekan tombol delete atau tekan tombol X kemudian klik delete.

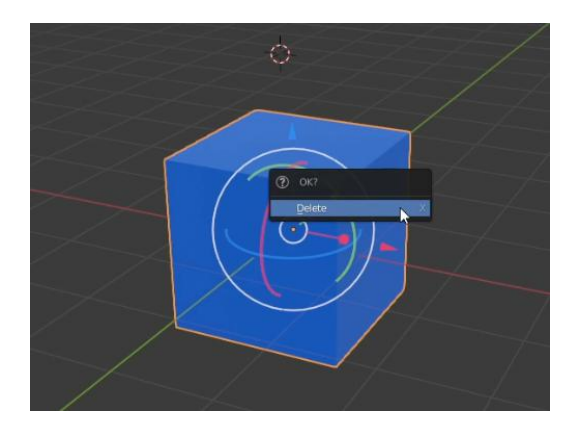

Ubah menjadi tampilan front ortofraphic dengan menekan tombol **numpad 1**

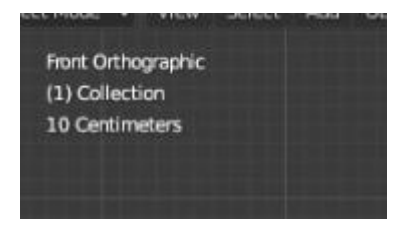

Kemudian klik cursor dan letakkan ke tengah2 sumbu / titik tengah / center world

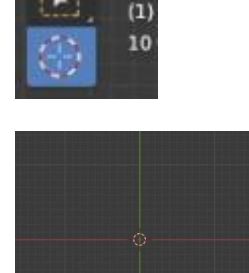

Ubah warna background menjadi putih dengan menganti warna worldnya pada panel di kanan.

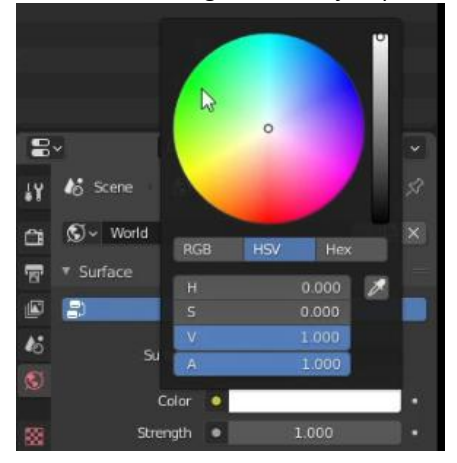

Posisikan kamera menghadap kedepan dengan cara seleksi kamera kemudian tekan alt+R

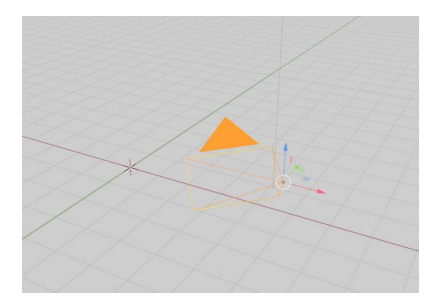

Kemudian klik tampilan x pada ikon sumbu kanan atas

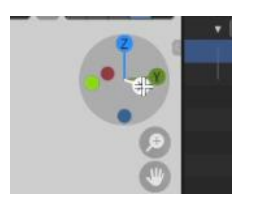

Lalu klik dan rotasi hingga kamera menghadap kedepan sembari menekan ctrl

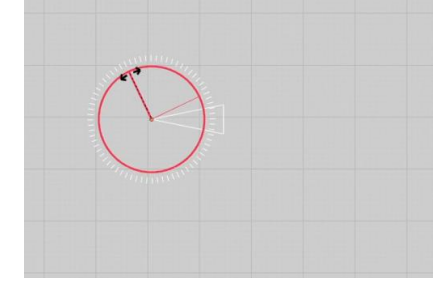

Pastikan kamera sudah menghadap dengan tepat dengan klik tombol kamera ini

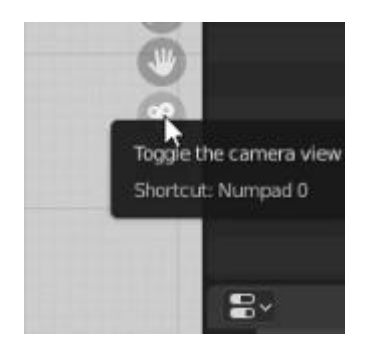

Jika tampilan kurang lebih sudah tampak seperti ini, berarti anda sudah berhasil/ benar.

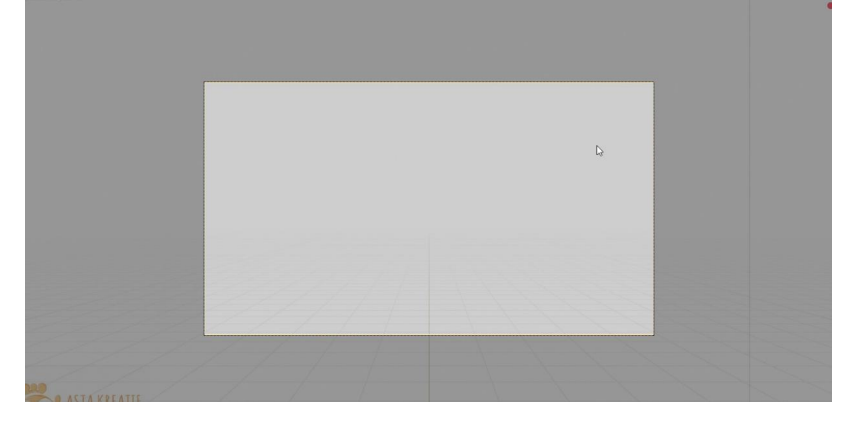

## **3. PERSIAPAN IMPORT ASSET (VECTOR FILES)**

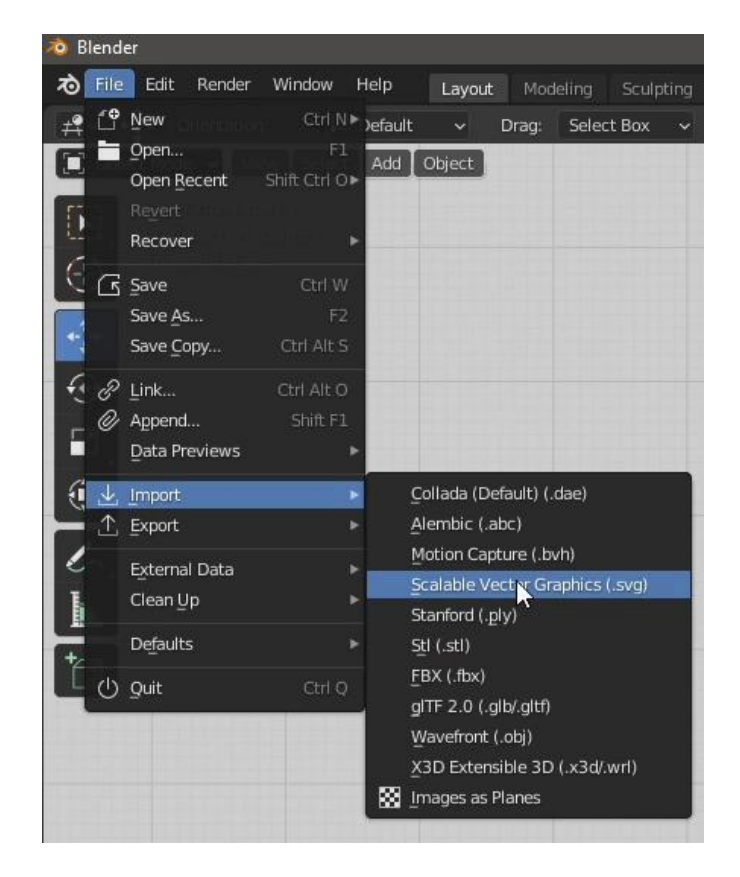

Langkah pertama adalah dengan melakukan import file seperti pada gambar di bawah:

File > import > scalable vector graphic (svg)

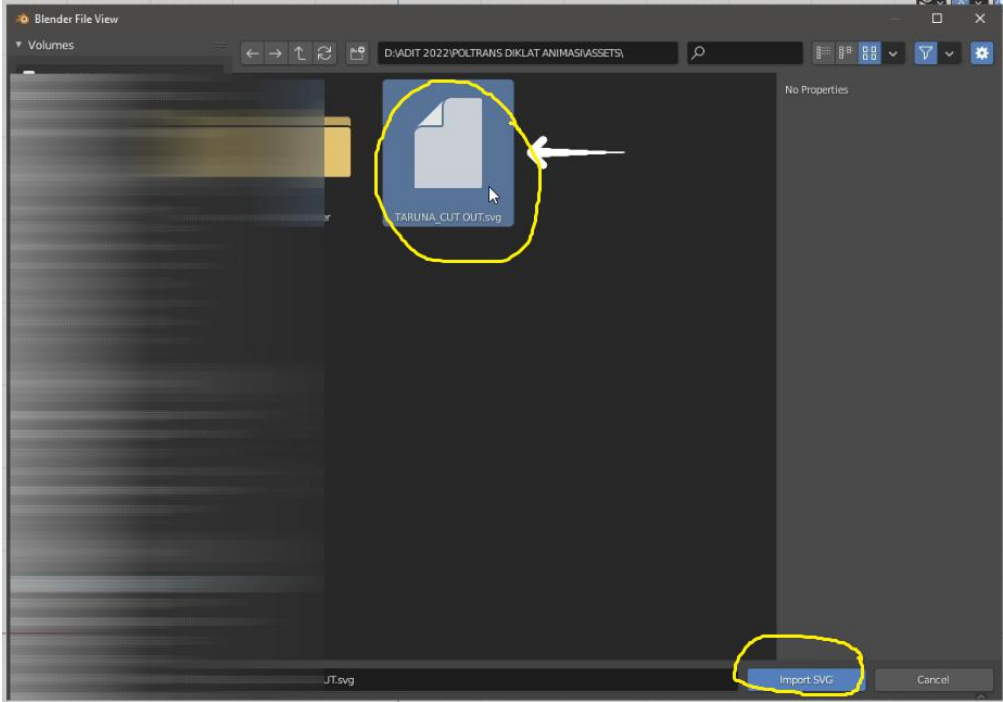

Pilih file svg nya, lalu klik import SVG

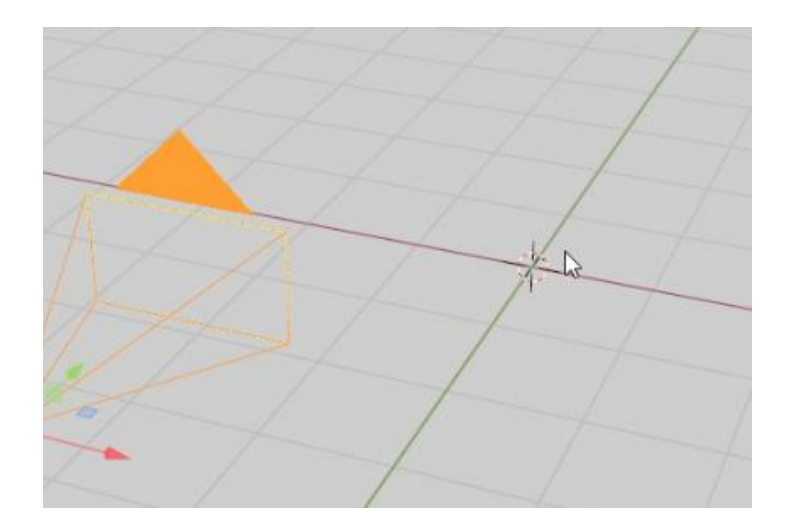

File svg yg sudah di import sebenarnya sudah muncul (terletak di titik tengah kursor), hanya saja skalanya kecil, sehingga butuh anda sesuaikan kembali.

Tekan Shift + B dan klik and drag ke titik tujuan (zoom menggunakan border)

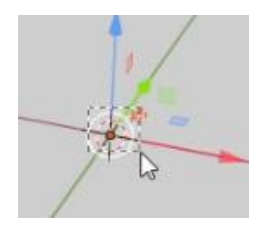

Kemudian seleksi semua object klik and drag pointer mouse sesuai area object

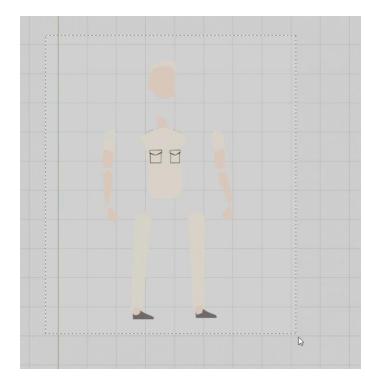

Kemudian ubah origin ke titik geometry seperti di bawah ini:

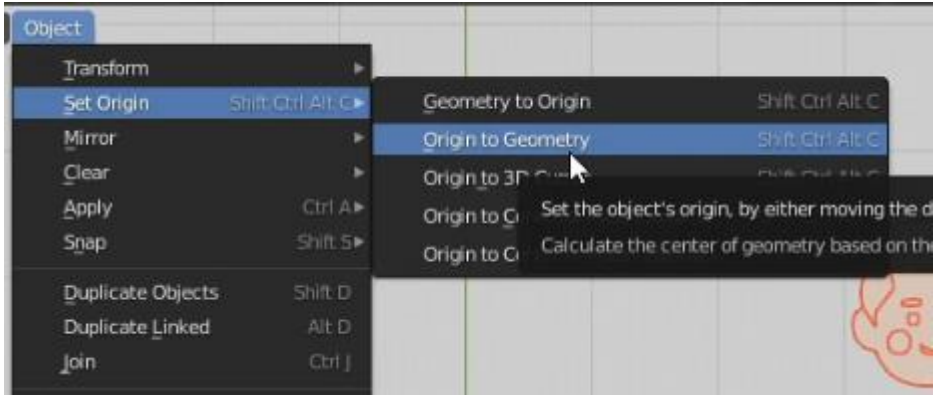

Lalu, ubah skala menjadi lebih besar. Kira-kira lebih besar daripada 1 kotak grid. Caranya dengan menekan tombol S

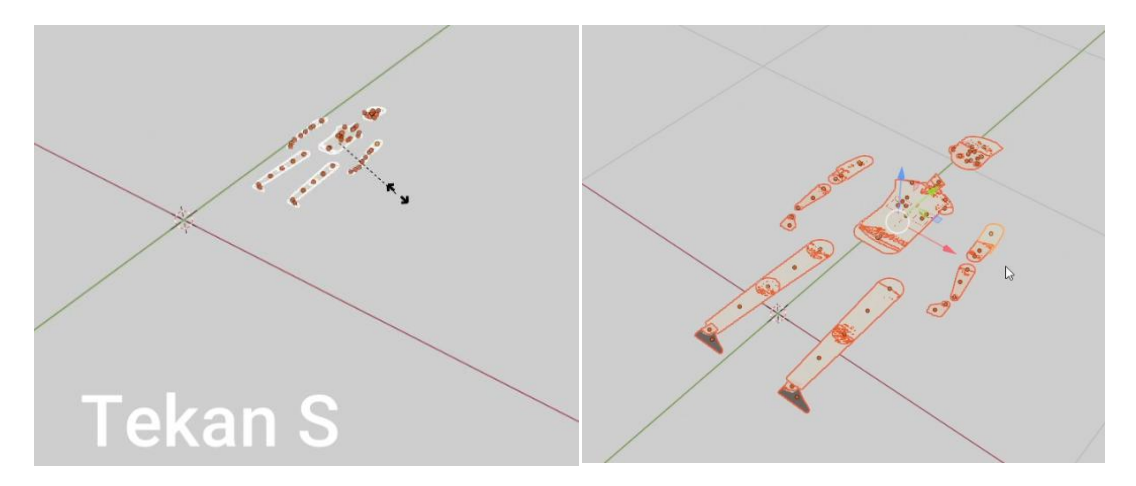

Kemudian kita putar hingga karakter berdiri dengan cara tekan tombol R (Rotate) sambil menekan tombol ctrl (agar snap ke grid) perhatikan gambar di bawah ini:

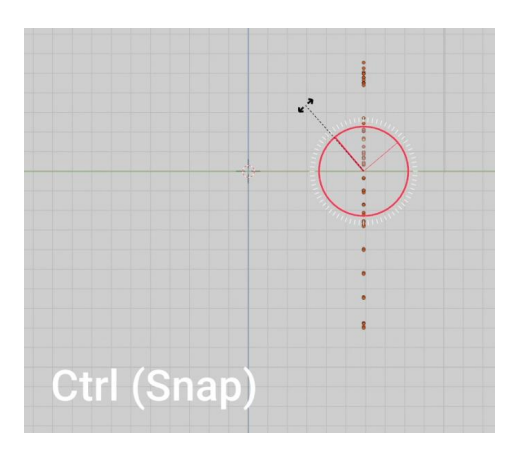

Tahap berikutnya sesuaikan kamera dengan men "check" camera to view pada N Properties

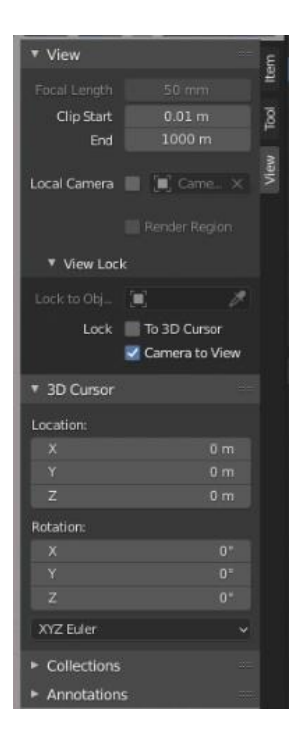

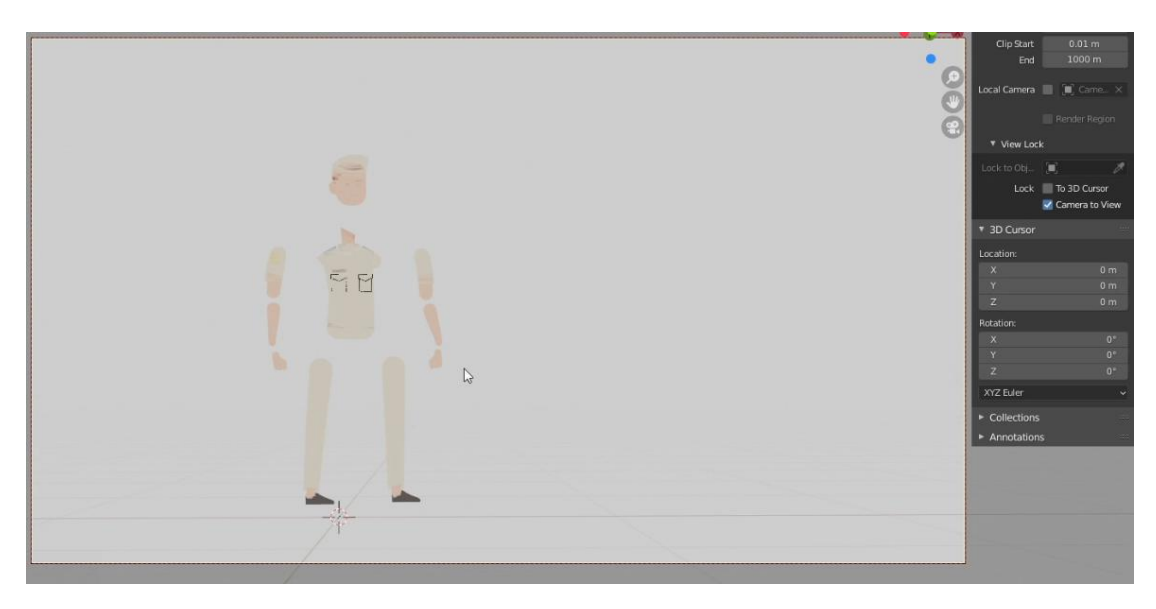

Sesuaikan kamera pada tempatnya. Dengan karakter yg akan di rigg pada posisi yg tepat

Posisikan object tiap bagiannya di urutkan layeringnya dengan menggeser dengan tool transform. Hingga objet tidak ada yang berhimpitan objectnya sehingga tampak flickers / bergaris-garis.

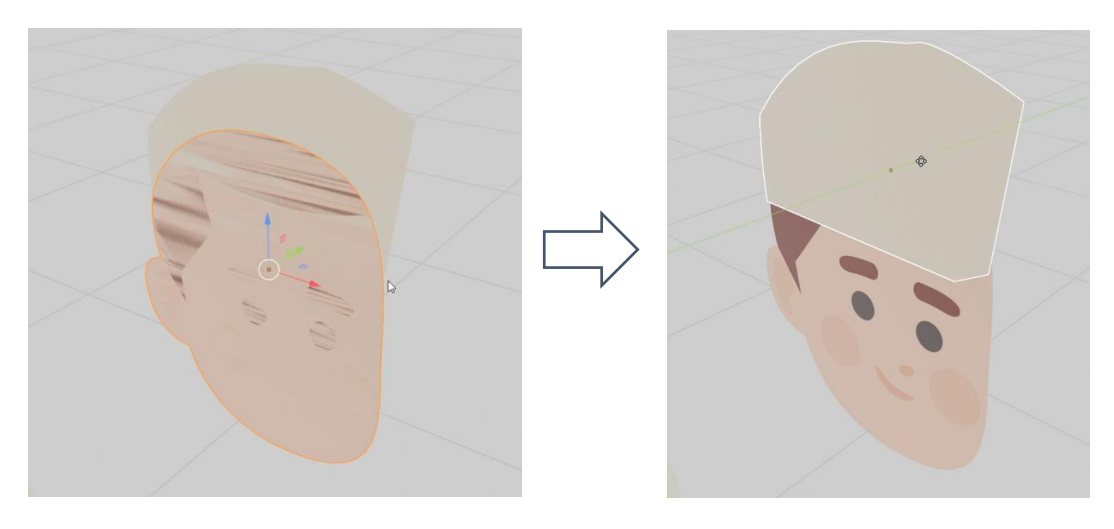

## **4. CONVERT VECTOR ASSETS TO MESH**

Tahap pertama adalah melakukan convert vector menjadi mesh sehingga tampak menjadi mesh yang berbentuk tris saat di lihat dr mode edit.

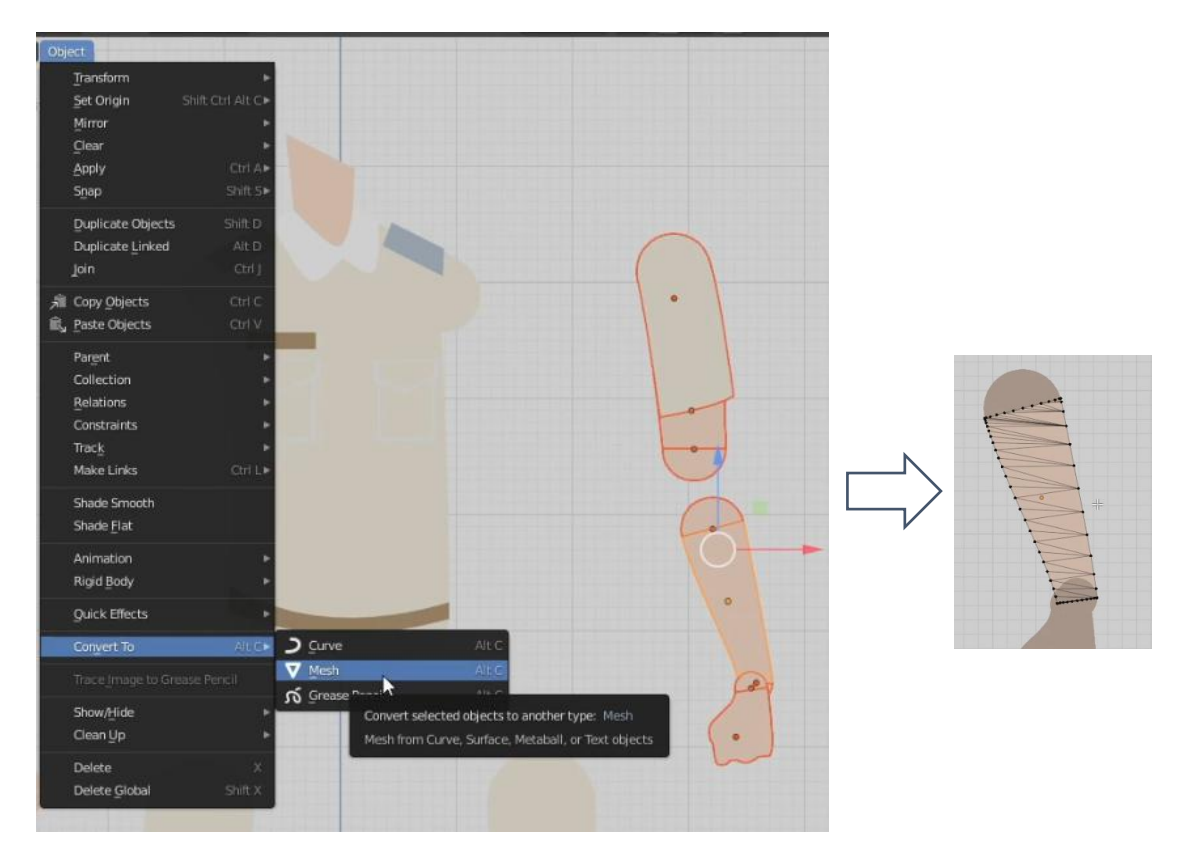

Lanjutkan hingga semua object ter convert

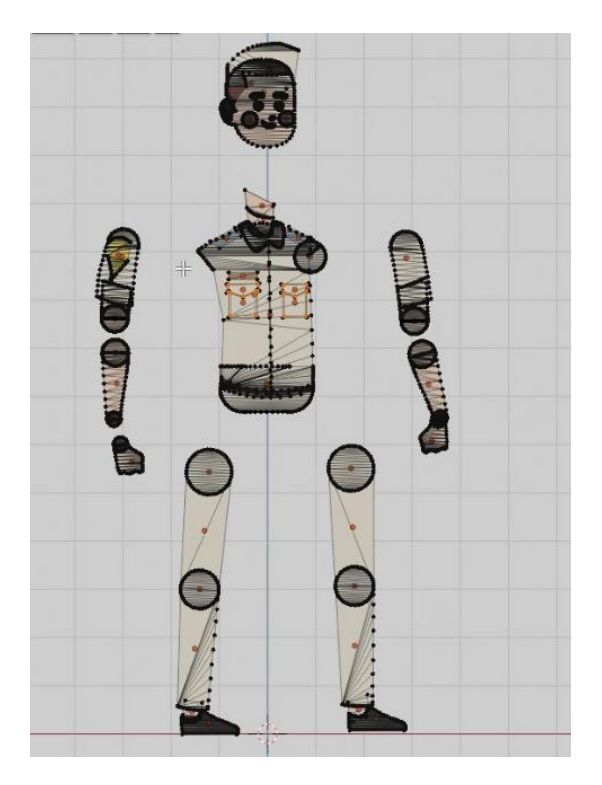

# **5. GROUP/JOIN MESH TIAP-TIAP BAGIAN**

Tahap pertama kita seleksiobject yang menjadi kesatuan tubuh. Misal: badan sendiri, tangan atas sendiri, tangan bawah sendiri dst…

Pastikan object yang nanti akan bergerak dan terdapat persendiannya untuk tidak di join. Join mesh/object yang tidak terdapat persendiannya.

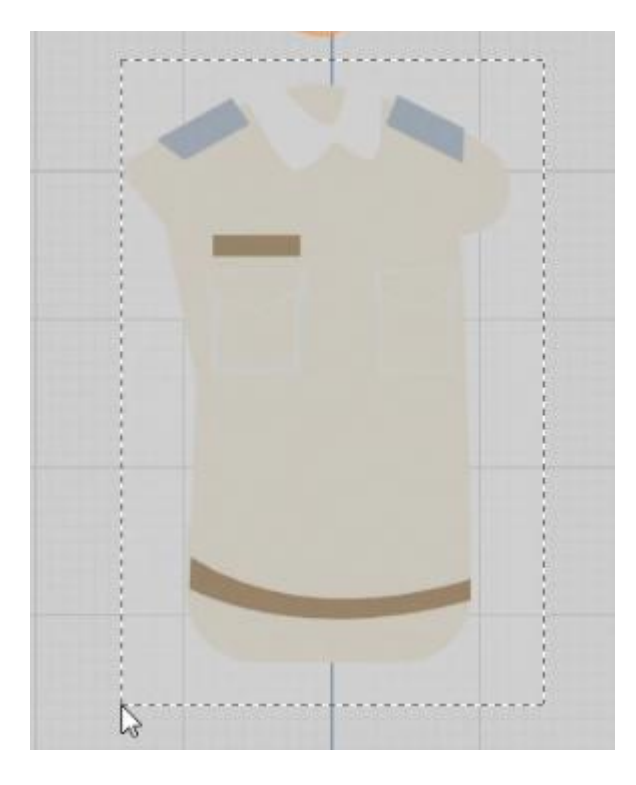

Tekan ctrl + J untuk melakukan join mesh.

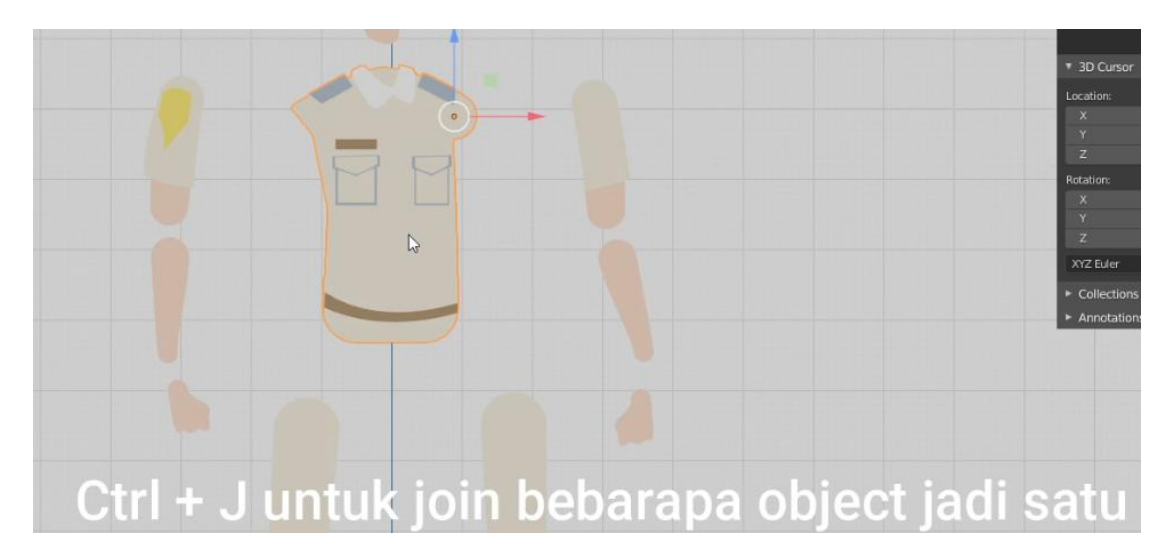

Lanjutkan untuk object2 yang lainnya hingga semua mesh selesai di join.

Langkah terakhir pada part ini adalah menata mesh-mesh yang terpisah pisah menjadi bentuk karakter yang sesuai proporsinya.

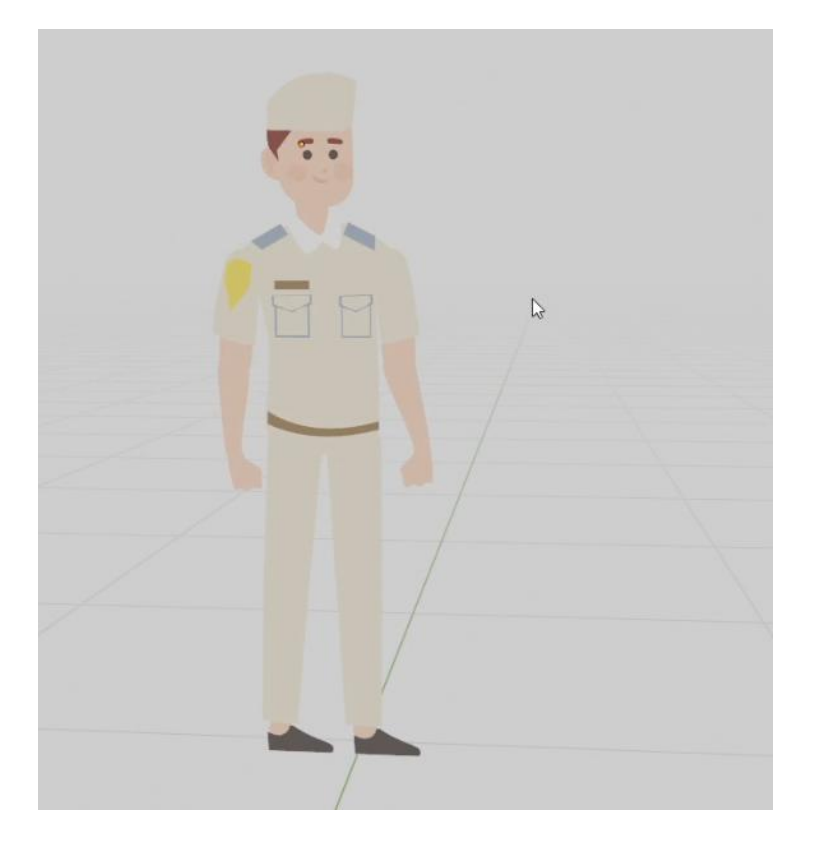

# **6. RIGGING / PENULANGAN**

Tahap pertama kita pada part rigging ini adalah membuat single bone terlebih dahulu untuk kita buat kerangka utuk karakternya. Perhatikan caranya pada gambar di bawah ini:

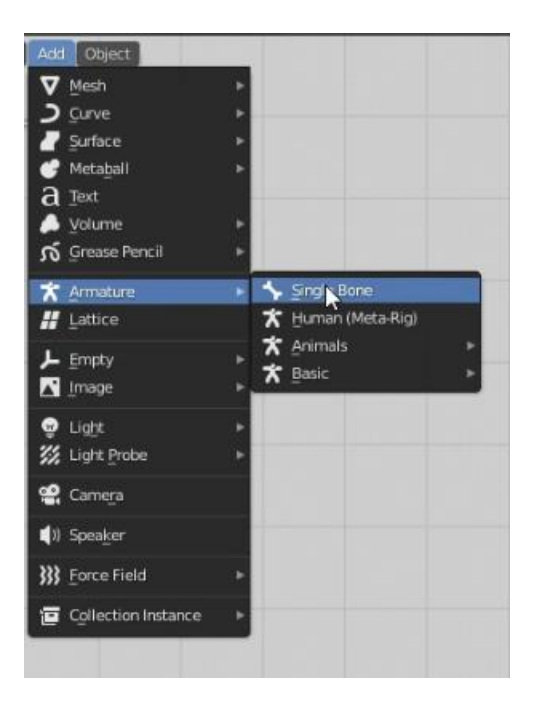

Posisikan single bone pada titik tengah poros karakter (pelvis)

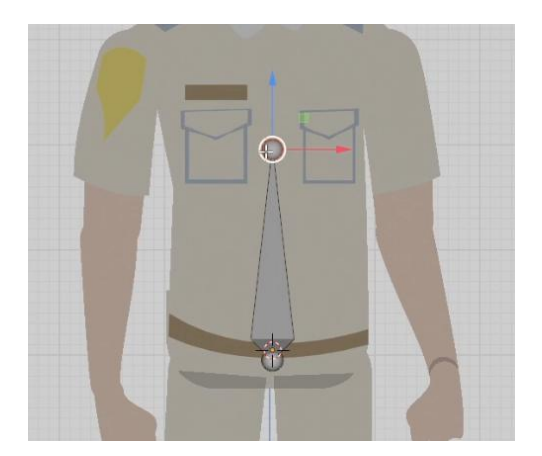

### Masuk ke edit mode

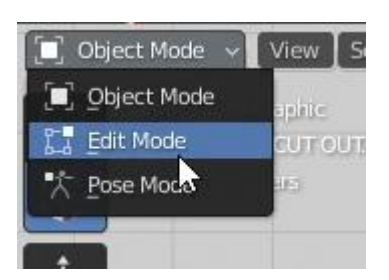

Untuk membentuk kerangka yang sesaui dengan karakter, caranya adalah dalam mode edit seleksi ujung tulang lalu tekan E(Extrude). Bentuk tulang sehingga sesuai dengan bentuk yg di inginkan.

Bentuknya seperti dibawah ini :

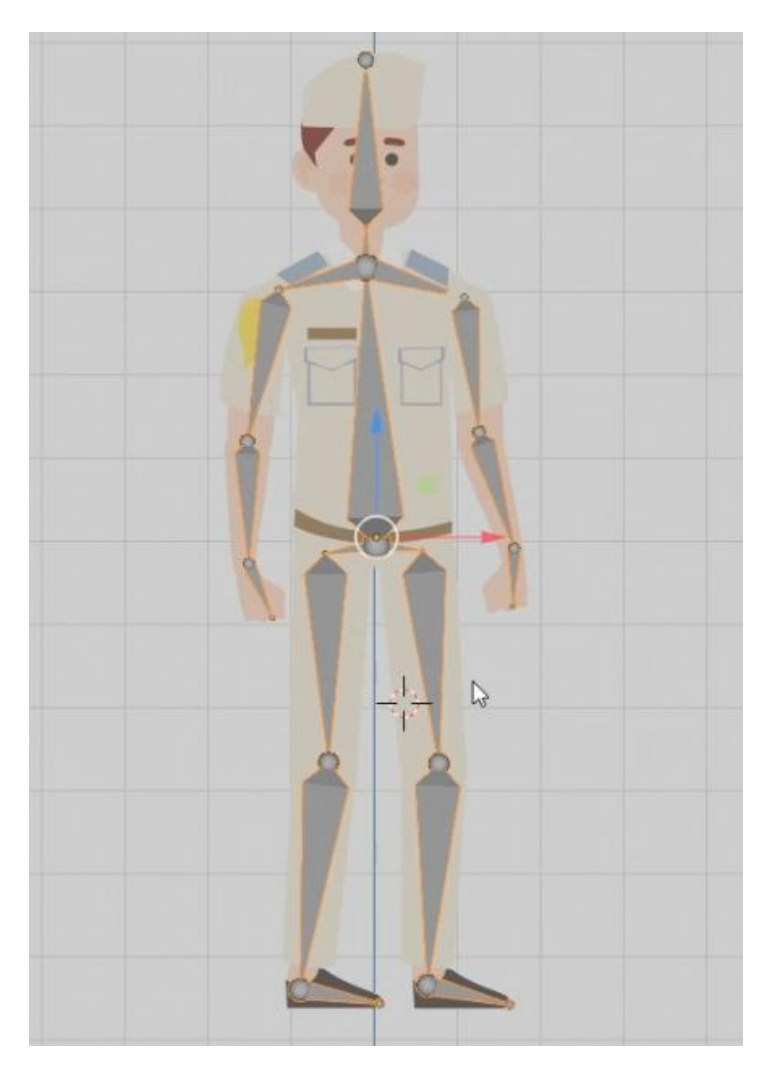

Tambahkan lagi bone di bawah kaki untuk kontrol IK (inverse kinematic)

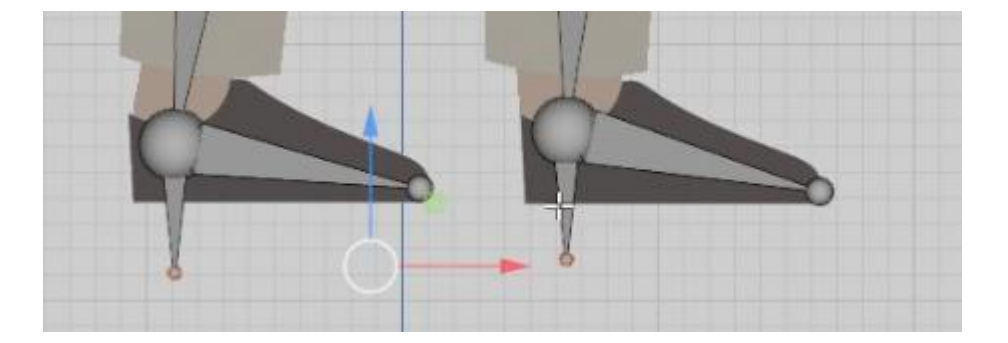

Kemudian masih dalam mode edit dua bone tersebut di celar parent dan disconnect bone dengan shortcut tekan tombol Alt + P

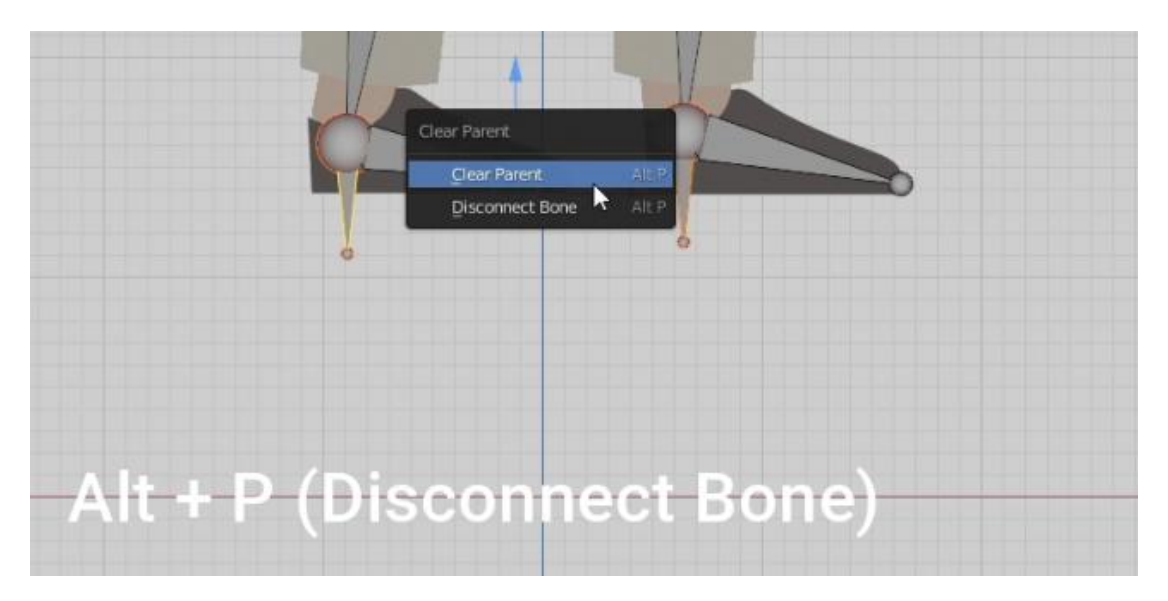

Untuk membuat IK pada kaki, seleksi bone yang dibawah lalu dengan menekan tahan tombol Shift klik lagi bone kaki di atasnya.

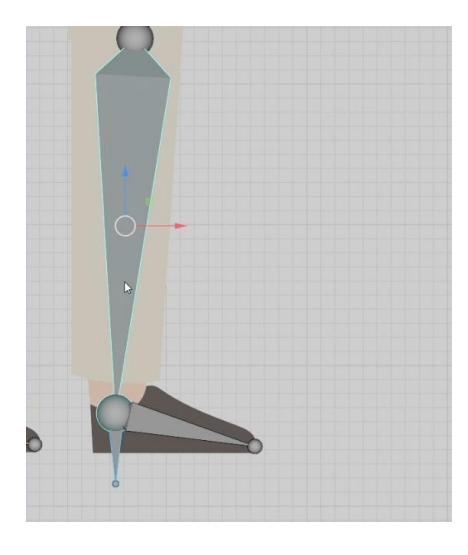

Kemudian tekan tombol Shift + I pilih add IK to active bone

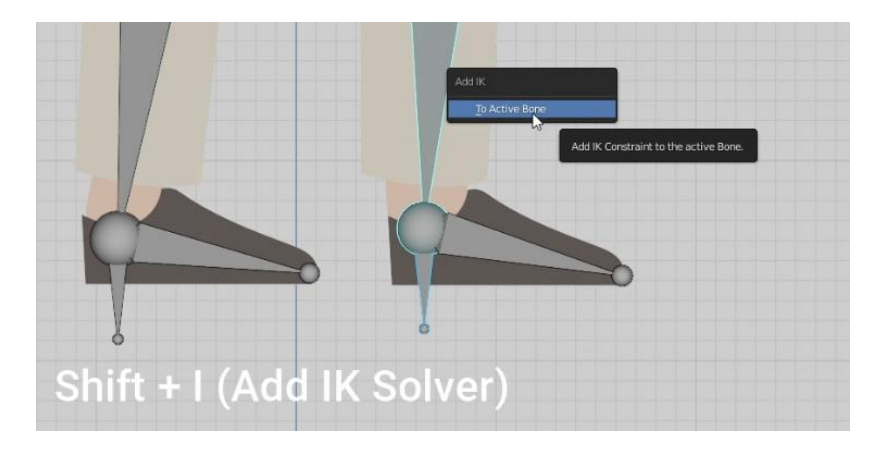

Jika IK sudah muncul ubah chain length menjadi 2

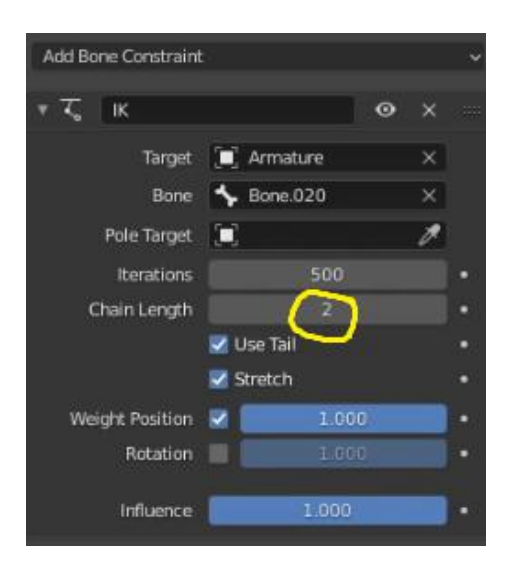

Lakukan IK pada bone kaki satunya. Seperti gambar dibawah dua bone berwarna kuning.

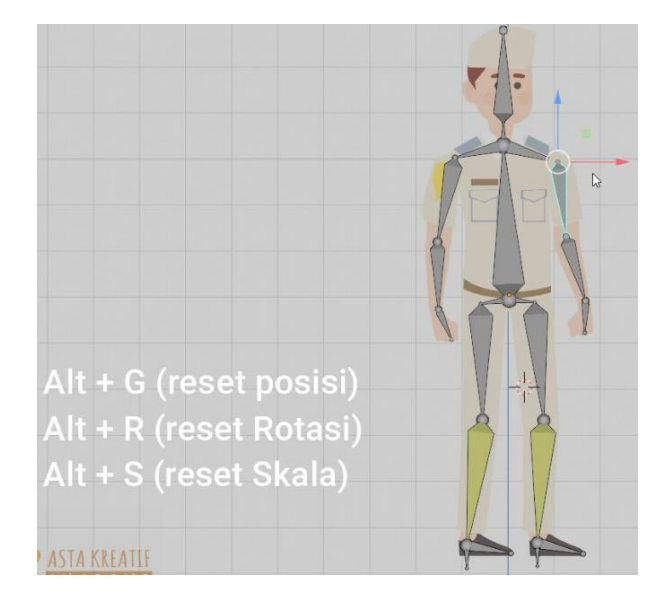

Lalu, buka kunci object pada edit. Perhatikan gambardi bawah. (un check lock object modes)

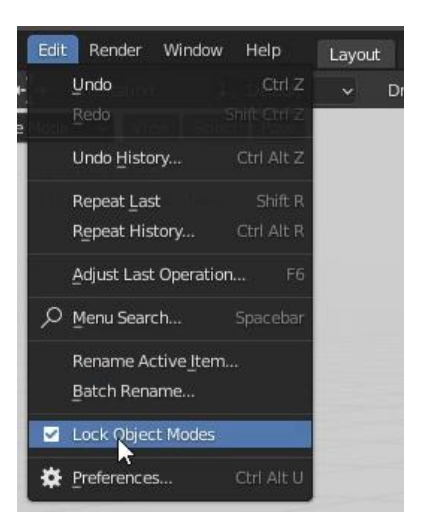

Tahap berikutnya adalah melakukan parent dari object mesh ke tulang nya satu persatu Dengan cari seleksi meshnya terlebih dahulu lalu seleksi bone (menekan shift untuk multiple selection).

Setelah itu tekan ctrl + P

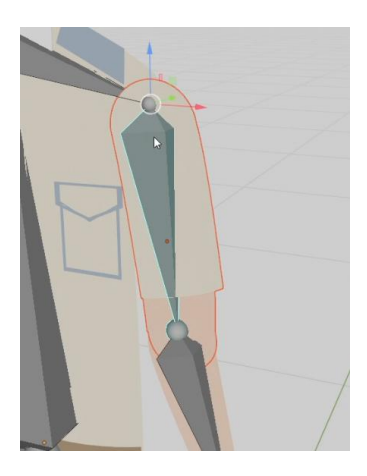

Lanjutkan hingga semua mesh ter parent ke bone nya

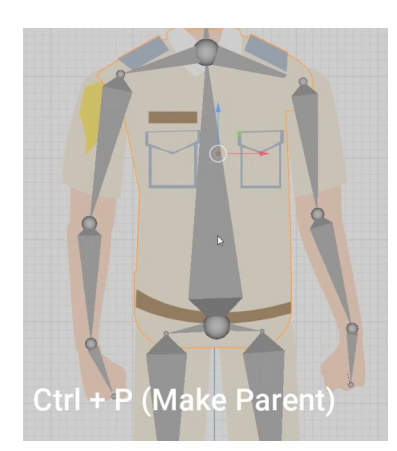

Terakhir kita ubah menjadi tampilan wire agar mudah di lihat saat proses animating. Dan ubah menjadi mode x ray / in front

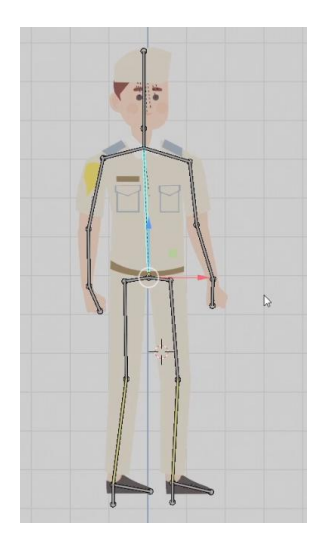

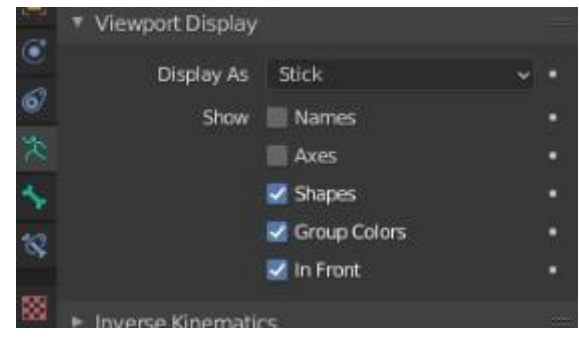

# **7. ANIMATING / MEMBUAT GERAK DIGITAL**

Tahap ini pada dasarnya adalah tahapan membuat gerakan pada karakter sesuai storyboard. Ini adalah tahapan yang cukup paling kompleks.

Untuk melakukan animating kita cukup mengubah pose karakter dalam pose mode. Kemudian kita tekan I untuk insert key frame

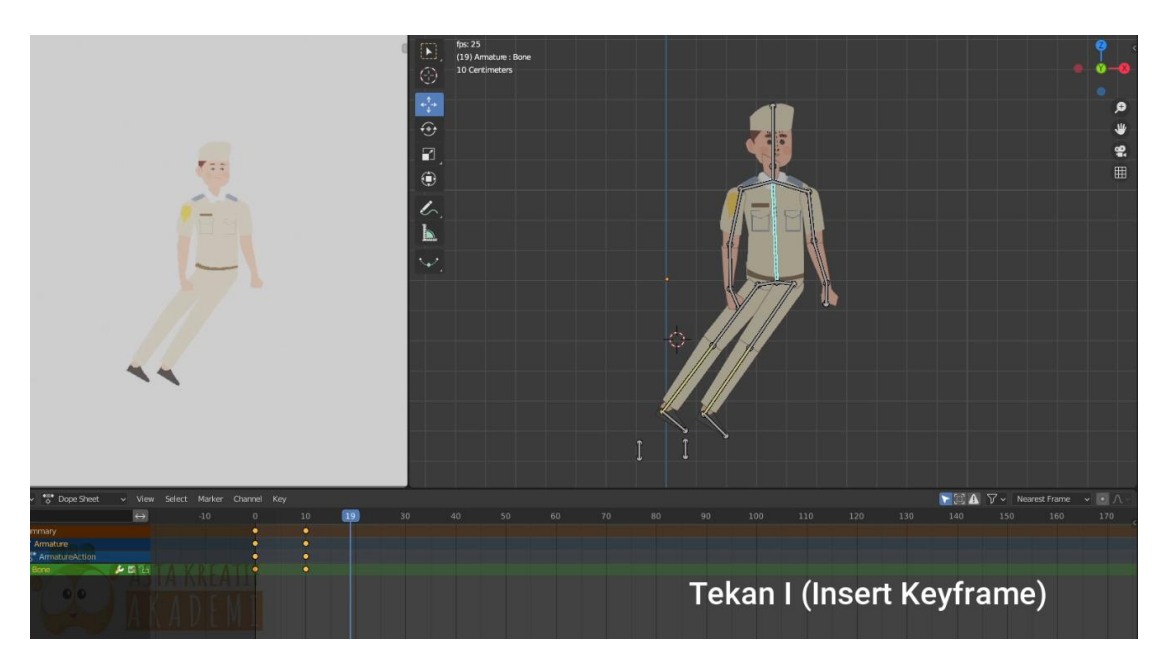

Detail langkah demi langkah, dapat di temukan pada video terlampir